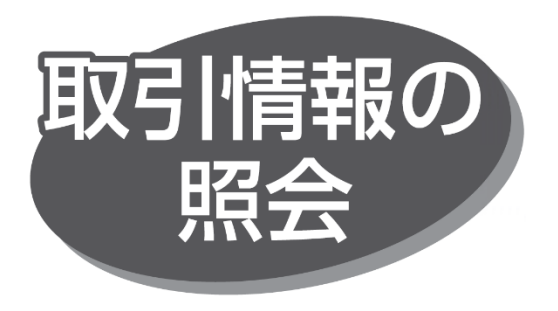

過去に行った取引の状況を照会できます。

## **取引受付状況照会**

日または月別単位での取引の合計件数、合計金額を照会 できます。

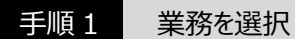

「データ伝送サービス」メニューをクリックしてください。続いて業務 選択画面が表示されますので、「総合振込」「給与・賞与 振込」「地方税納入」「口座振替」のいずれかのボタンをクリックし てください。

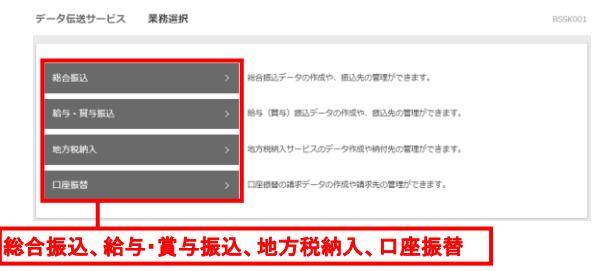

## 手順 2 作業内容を選択

作業内容選択画面が表示されますので、「振込(納付・請 求)データの日別・月別状況照会」ボタンをクリックしてくださ い。

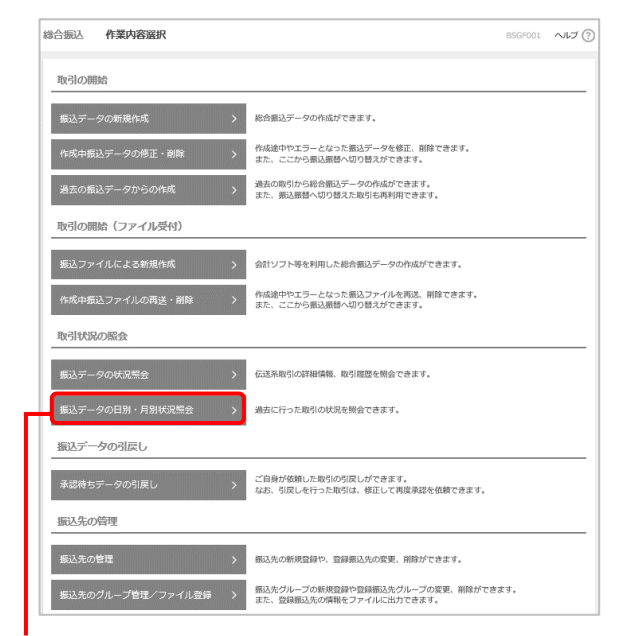

## 手順 3 取引状況照会方法を選択

取引状況照会方法選択画面が表示されますので、「日別 受付状況照会」または「月別受付状況照会」ボタンをクリック してください。

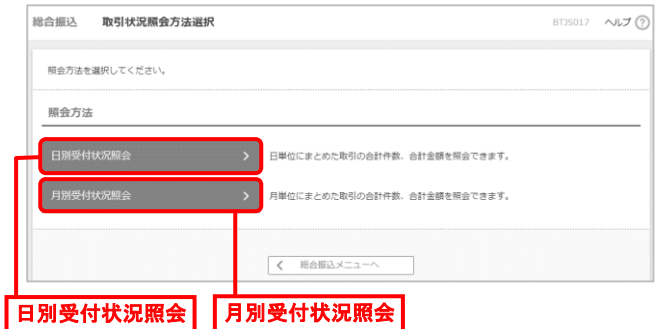

手順 4 照会結果

日(月)別受付状況照会結果画面が表示されますので、 照会結果を確認してください。

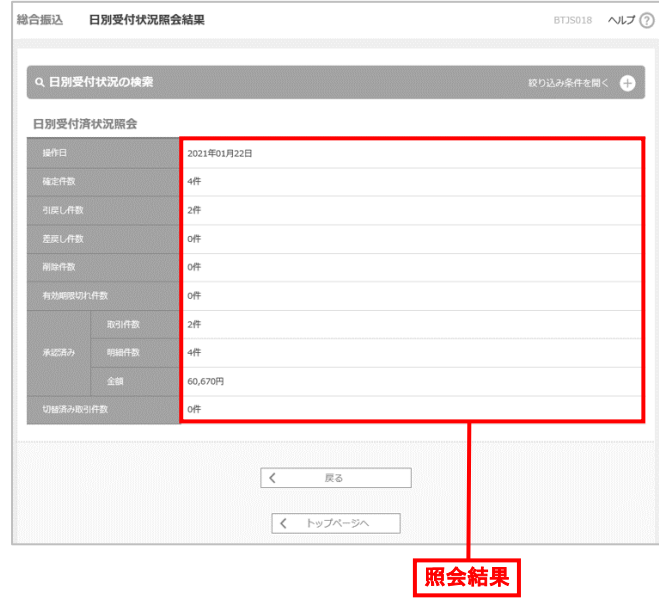

● 照会する受付状況を変更する場合は、「絞り込み条件を 開く(+)」をクリックのうえ、操作日(月)を選択して、「検 索」ボタンをクリックしてください。

| 振込(納付・請求)データの日別・月別状況照会 |